Example 1

Talk-to-me App

Create Button on MIT App Inventor Site

- 1. Create a New Project
- 2. Design Window
- 3. click on button and bring that over to the work-area
- 4. On Properties, change the Text of the Button to "Talk to Me "
- 5. Go to "Media" Component and choose "Text to Talk" component and drag and drop into the work area. it will be on the Non-visible-component at the bottom of the work area.
- 6. click on "Bocks" view on Right Top of the webpage
- 7. Program the Blocks now
- 8. Go to Button and click it
- 9. choose "WhenButton1.Click" and drop in the area.
- 10. Now we have to tell what to do when the Button1 is clicked.
- 11. Go to the "Text-To-Speech" component and choose "Call TexttoSpeech1.Speak and drag it to inside the "WhenButton1.Click
- 12. WE have ablank socket available. we plug the a Text to it
- 13. Go to Built-In blocks and click "Text" block and select a blank text block.
- 14. type " Welcome to Codelab"

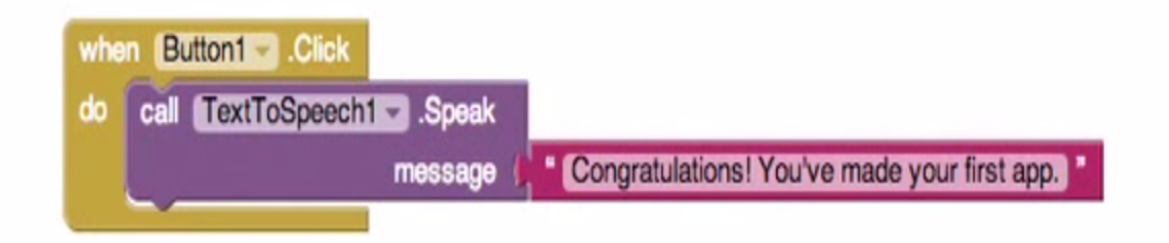

## Part 2

- 1. Go back to Designer view
- 2. click on the Sensors
- 3. choose an Accrelerometer
- 4. Drag and drop it into work area
- 5. go back to the Blocks Editor view
- 6. we need a block to responds that when the phone is shaking, this is called as a event handler.
- 7. click on the Accelorometer1 and select "When Accelerometer1.shaking

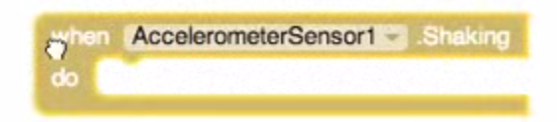

8. click on teh purple TextToSpeach block and copy it (right click on mouse or Clt+C on Windows or Cmd+C om Mac )

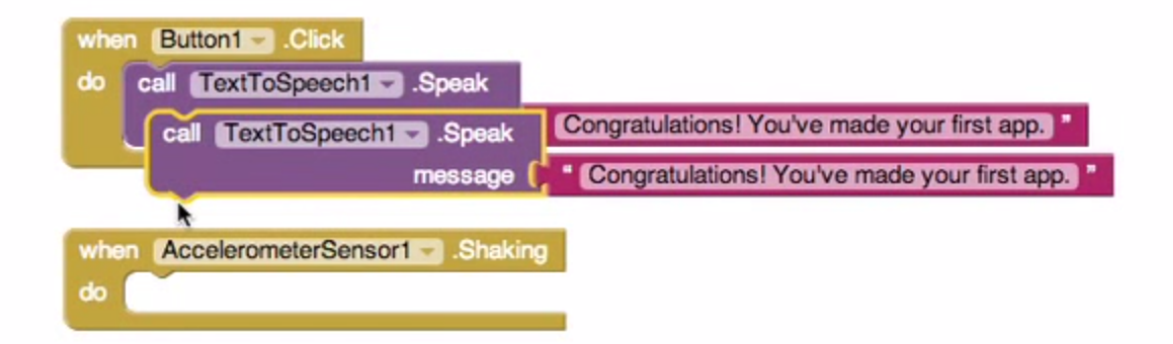

9. past it on the work area

10. connect that block set to the "when AccelerometerSensor1.Shaking block

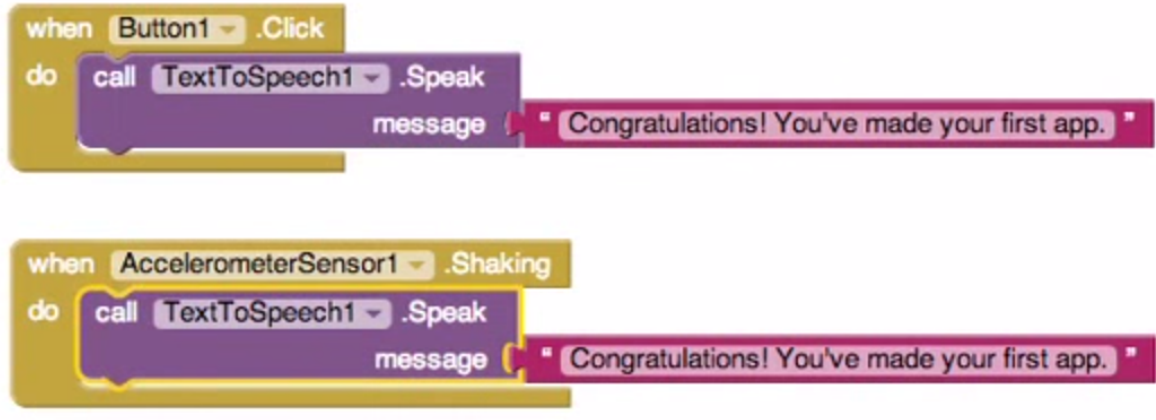

11. change the text on the textbox to "Stop Shaking Me" then it will looks like this….

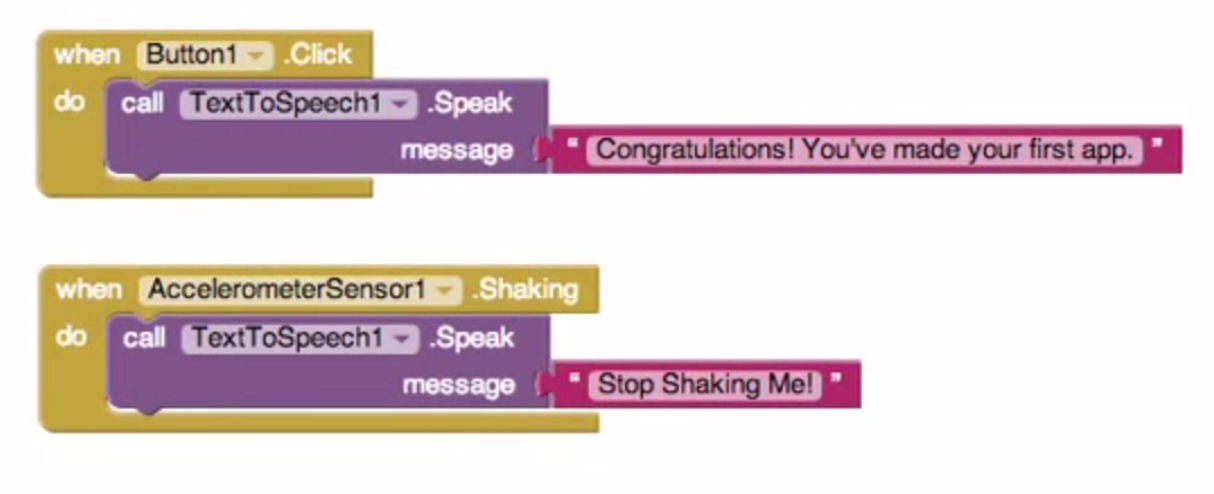

Congradulations ! you have made a App.